Instrukcja instalacji niepodpisanych cyfrowo sterowników w systemie Windows 8

System Windows 8 wprowadził nowe ostrzejsze zasady instalacji sterowników urządzeń. Dlatego też mimo iż urządzenie jest poprawnie wpięte do komputera i wybrane do zainstalowania sterowniki poprawne – system wyświetli komunikat, jak by nie odnalazł sterowników do tego urządzenia.

Aby wymusić instalację należy wyłączyć wymuszanie podpisu sterowników w systemie.

• Będąc w trybie "Modern UI" najeżdżamy na prawy dolny róg ekranu, aż pojawi się menu i wybieramy *Settings / Ustawienia*:

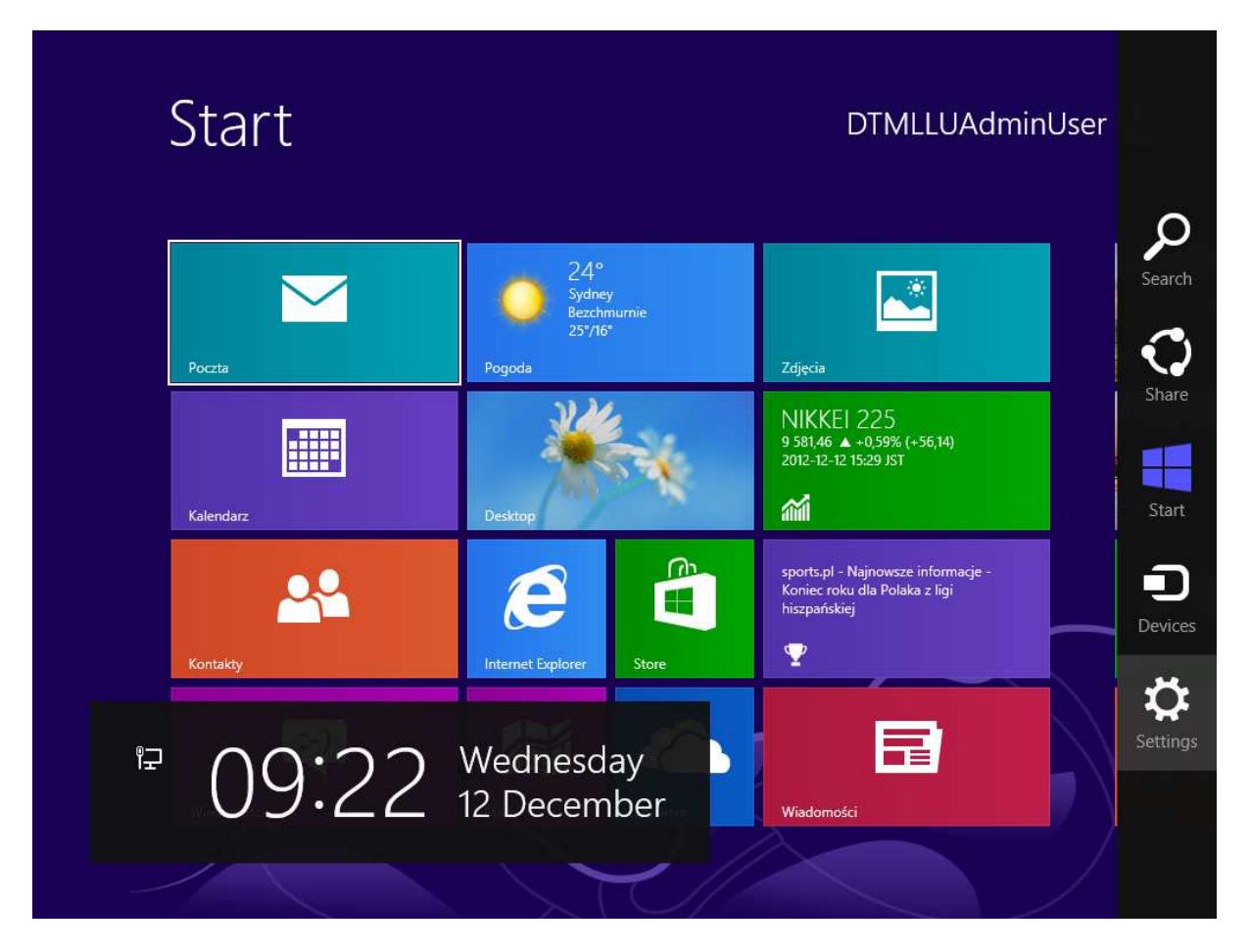

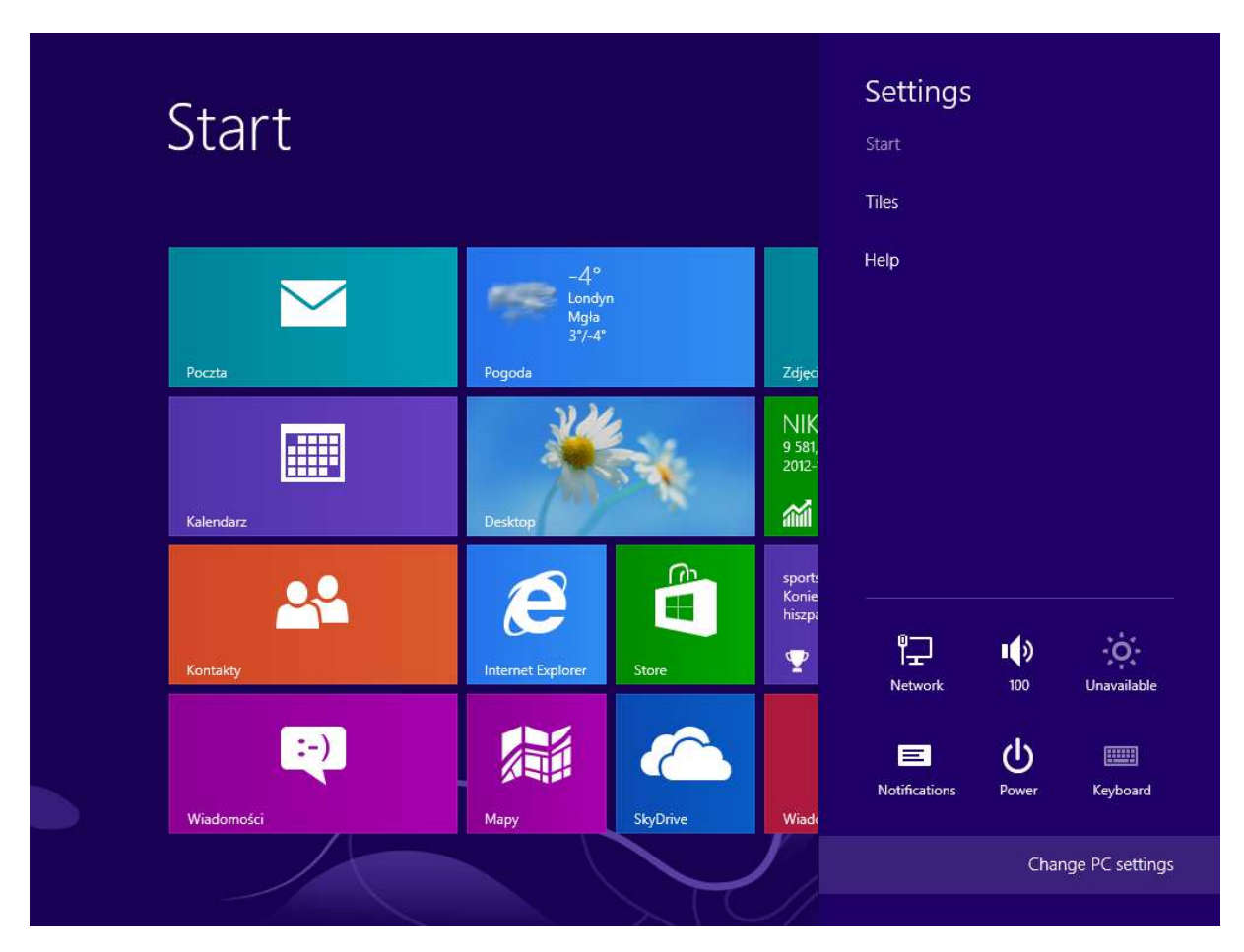

• Następnie *Change PC settings / Zmień ustawienia komputera*:

Zaznaczamy General / Ogólne i z dołu listy wybieramy Advanced start-up / Uruchamianie zaawansowane i klikamy przycisk Restart now / Uruchom ponownie

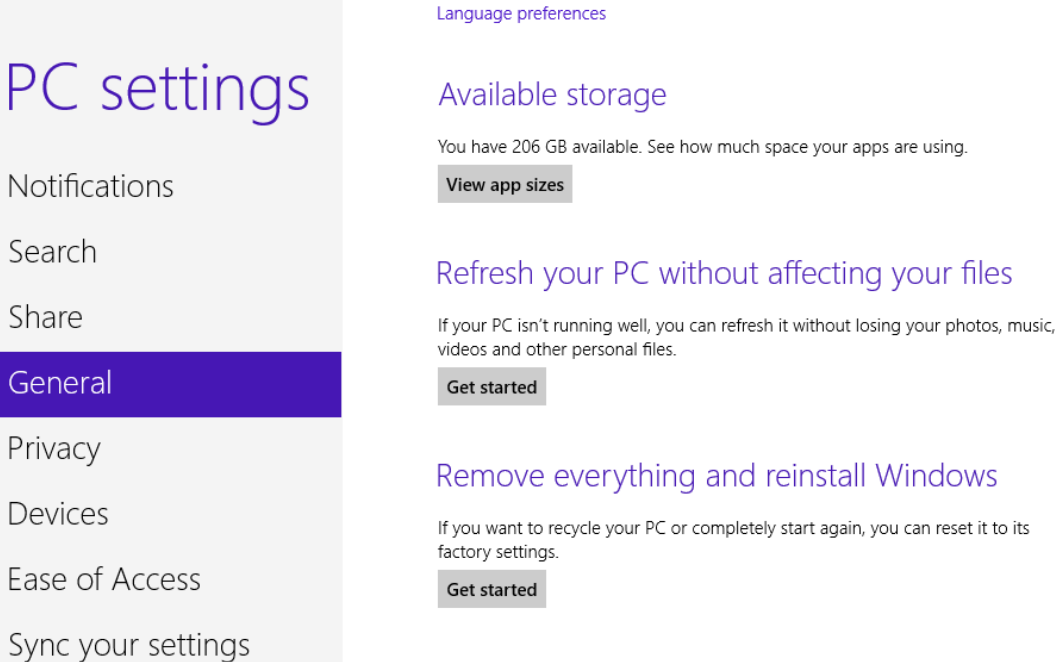

## Advanced start-up

Start up from a device or disc (such as a USB drive or DVD), change Windows startup settings or restore Windows from a system image. This will restart your PC.

Restart now

HomeGroup

Windows Update

• Komputer uruchomi się ponownie z ekranem na którym wybieramy *Troubleshoot / Rozwiąż problemy*

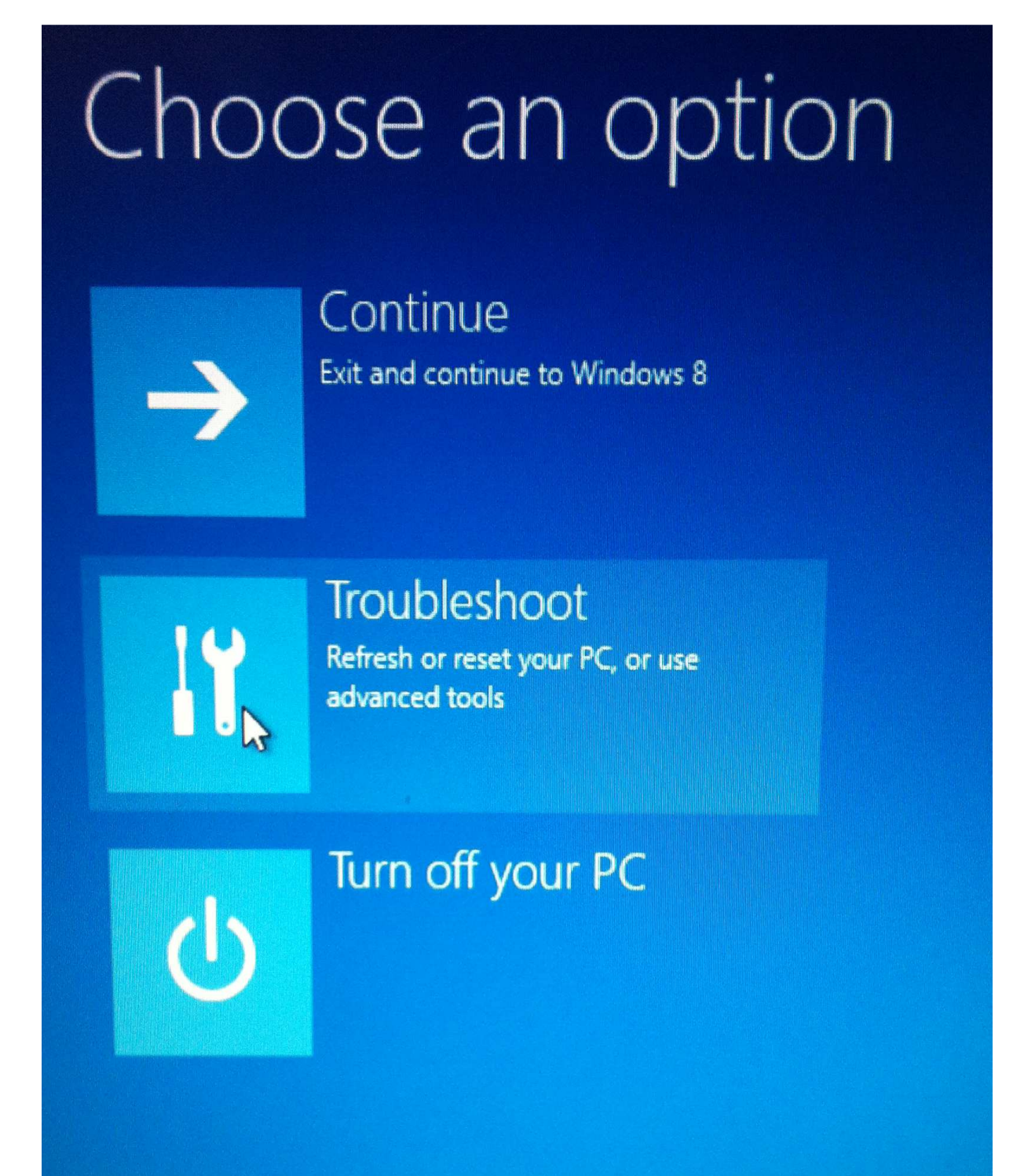

• Następnie wybieramy opcję *Advanced / Opcje zaawansowane*:

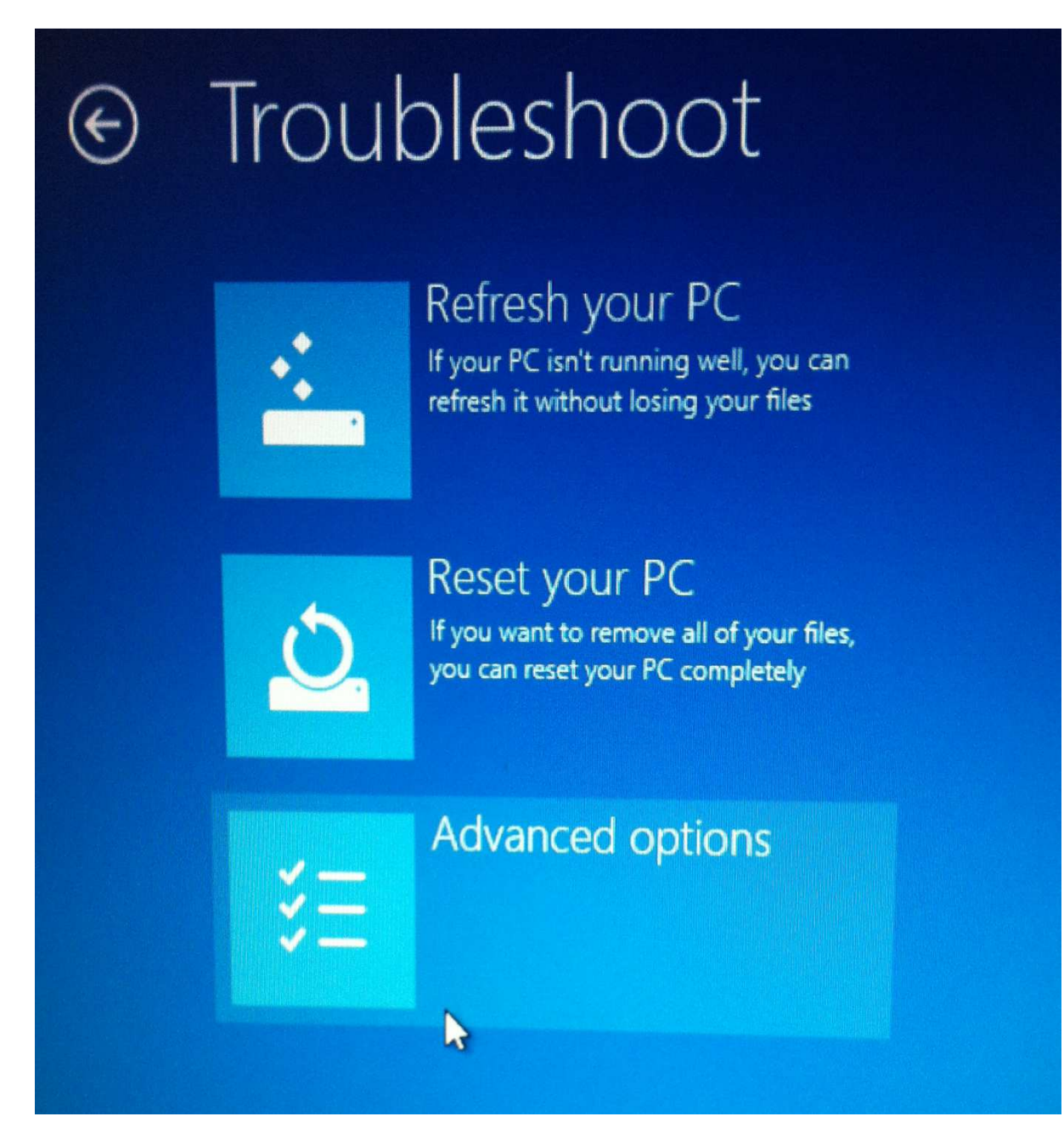

Ustawienia uruchamiania / Startup settings:  $\bullet$ 

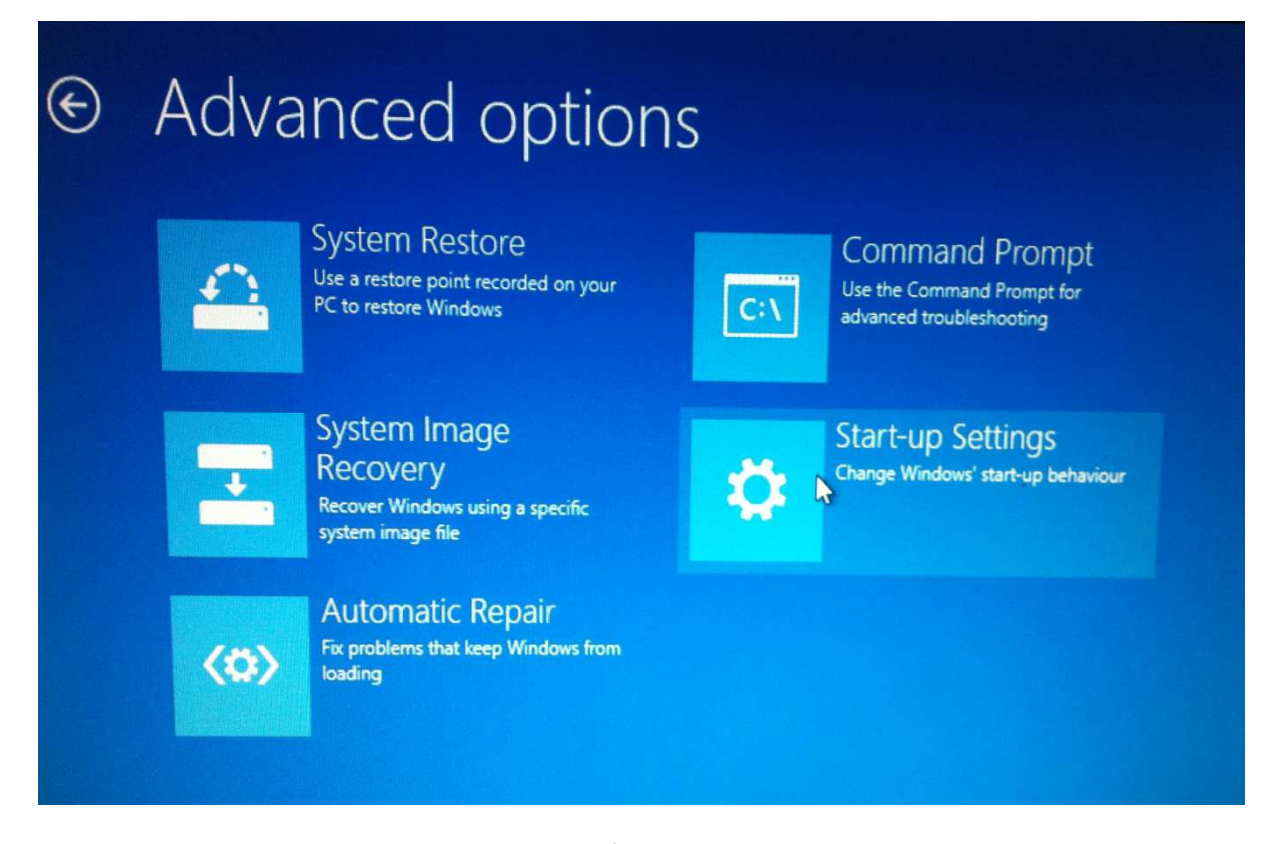

Następnie kilkamy Uruchom ponownie / Restart  $\bullet$ 

## $\hspace{.1cm} \textcircled{\scriptsize{ \bullet } }$ **Start-up Settings**

## Restart to change Windows options such as:

- · Enable low-resolution video mode
- · Enable debugging mode
- · Enable boot logging
- · Enable Safe Mode
- · Disable driver signature enforcement
- · Disable early-launch anti-malware protection
- · Disable automatic restart on system failure

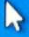

**Restart** 

Po ponownym uruchomieniu naciskamy na klawiaturze F7 - Wyłgcz wymuszanie podpisu sterowników / Disable driver signature enforcement

## **Startup Settings**

Press a number to choose from the options below:

Use number keys or functions keys F1-F9.

- 1) Enable debugging
- 2) Enable boot logging
- 3) Enable low-resolution video
- 4) Enable Safe Mode
- 5) Enable Safe Mode with Networking
- 6) Enable Safe Mode with Command Prompt
- 7) Disable driver signature enforcement
- 8) Disable early launch anti-malware protection
- 9) Disable automatic restart after failure

Press F10 for more options Press Enter to return to your operating system Teraz po ponownym uruchomieniu komputer podczas instalacji zapyta czy chcemy instalować niepodpisany sterownik.